# **AFO 124 – Wijzigen bezitsinformatie van een object**

# **124.1 Inleiding**

Deze AFO geeft de gebruiker de mogelijkheid diverse details van een exemplaar te wijzigen.

### **Let op**

Indien het exemplaar op de beheerderslocatie is (verschilt van de eigenaarslocatie) of in beweging naar de beheerderslocatie, mag een persoon op de eigenaarslocatie het exemplaar niet wijzigen.

Indien het exemplaar op de beheerderslocatie is (verschilt van de eigenaarslocatie) mag een persoon op de beheerderslocatie wel het huidige plaatskenmerk informatie wijzigen, maar niet de eigenaar plaatskenmerk informatie.

Indien het exemplaar op de eigenaarslocatie is, mag een persoon op de eigenaarslocatie zowel huidige als eigenaar informatie wijzigen.

## **124.2 Bezitsinformatie wijzigen**

Nadat u deze AFO heeft gestart verschijnt een invulscherm:

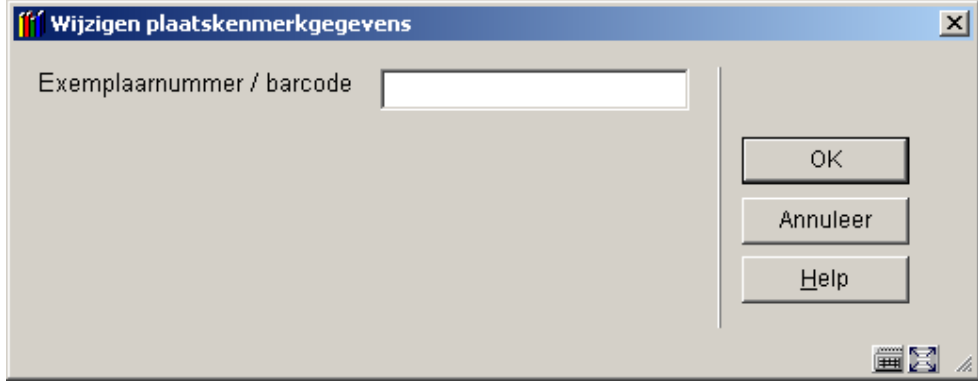

Voer hier de barcode van het te wijzigen exemplaar in. Vervolgens wordt een ander invulscherm geboden:

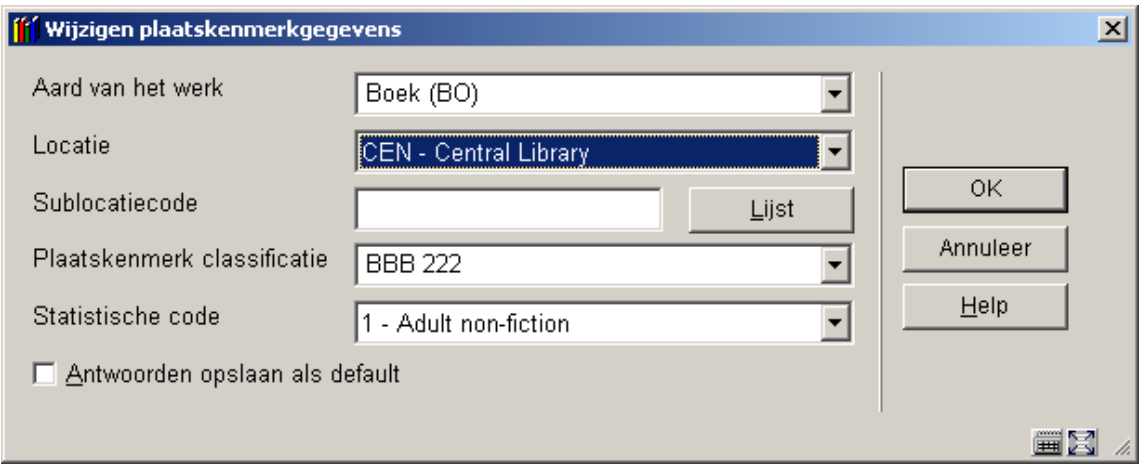

## **Velden van het scherm**

**Aard van het werk**: kies een geldige aard van het werk uit de dropdown lijst.

**Locatie**: kies een geldige locatie uit de dropdown lijst.

**Sublocatie**: met behulp van de button **Lijst** kunt u een overzicht van gedefinieerde sublocaties oproepen. Vervolgens kunt u een sublocatie uit de lijst selecteren.

**Plaatskenmerk classificatie**: kies een geldige classificatie uit de dropdown lijst of voer handmatig de nieuwe classificatie in.

### **Let op**

Of er nog meer velden worden aangeboden op dit scherm (zoals Statistische code) hangt af van specifieke instellingen in uw systeem.

Verander de benodigde velden en klik op **OK**. De wijzigingen worden opgeslagen en het systeem keert terug naar het zoekscherm waar u de exemplaarbarcode kunt ingeven.

### **Let op**

Voordat deze wijzigingen worden doorgevoerd zal het systeem controleren of uw paswoord hiertoe gerechtigd is.

Als u in plaats daarvan op **Annuleer** klikt wordt de volgende boodschap getoond:

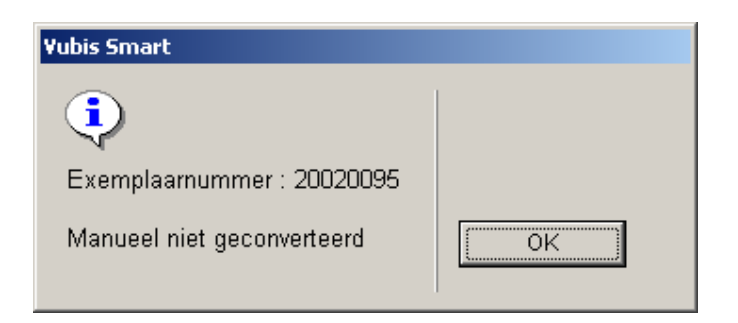

## • **Document control - Change History**

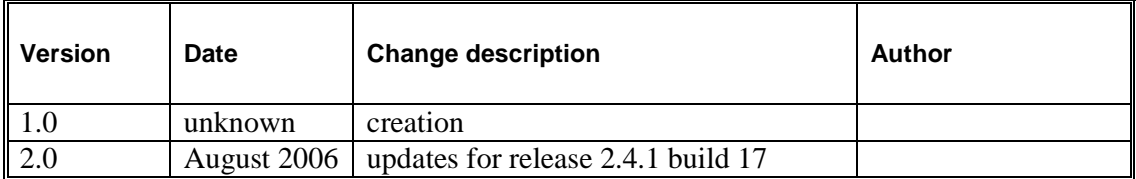